# ◆WEBが使えるPCやタブレット端末を用意

学務システムはWEBで利用するシステムです。情報演習室に設置されているPCだけでなく、自宅のPCやタブレット端末等 からでも利用できます。情報演習室のPCは、授業で使っていないときは自由に利用可能です。

※情報演習室のPCを使用する場合はアカウント・パスワードが必要です。

※学務システムへのログインはスマートフォンからも可能ですが、履修登録の際に画面表示にエラーが発生することが確認 されていますのでご注意ください。

※iOS端末(iPhoneやiPadなど)を利用している場合「google chrome」などのブラウザアプリを使用しているとエラー画面 が表示されます。Appleから配信されている「safari」であれば問題なく履修登録は可能です。

## ◆学務システムへログイン

学びスタートアップトップ画面のオレンジのアイコンをクリックすることで学務システムへのログイン画面が表示されます。

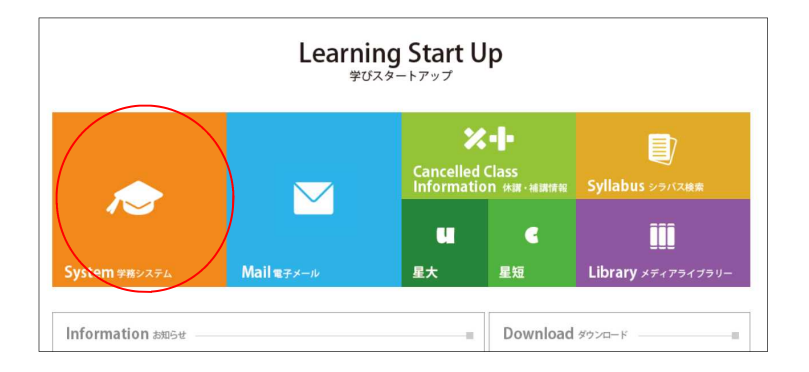

ログインに必要なログインIDおよびパスワードは、電子メール「Active!mail」宛に配布されています。 「【削除厳禁】学務システムID·パスワード登録完了通知」のタイトルのメールを確認してください。

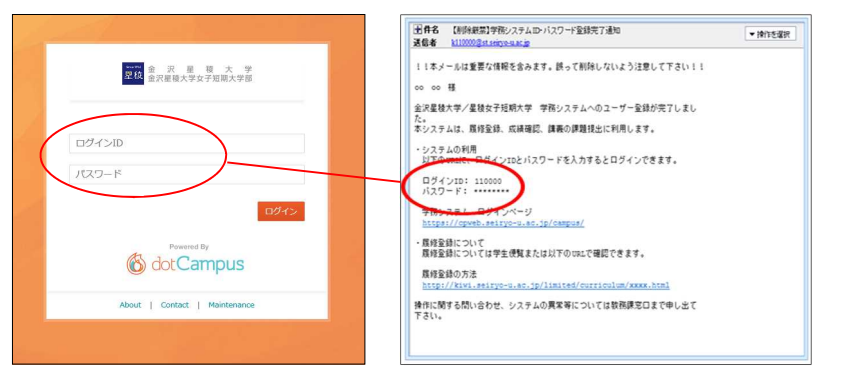

※コンピュータやActive!Mail (電子メール)のパスワードと、学務 システムのパスワードは異なりま す。

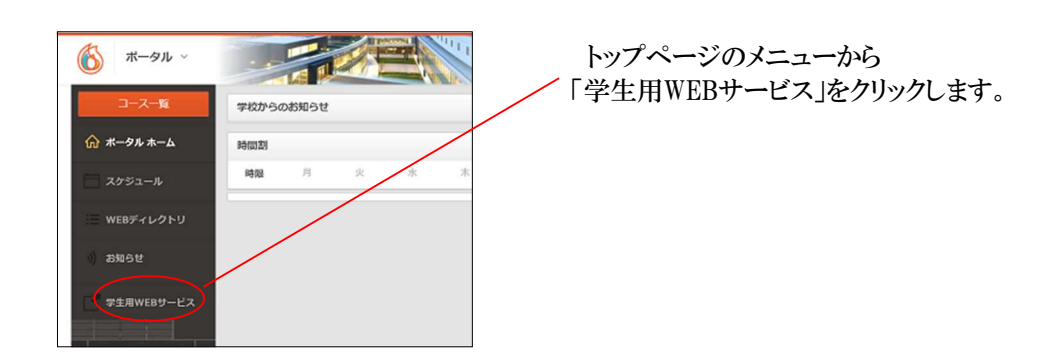

#### ★Web履修申請から履修登録をしましょう。

履修登録ができるのは決められた期間(履修ターム)内のみです。期間を過ぎた場合の履修登録は受け付けられません のでご注意ください。

◆履修申請の方法(各履修タームの期間内のみ登録作業が可能です。) ①学生用メニューから「Web履修申請」を選択する。 ②メニューから「履修申請(時間割)」を選択する。

●時間割形式の表から科目を選択します。 ③各学部の時間割やシラバスを参考に履修したい科目を決めます。 ④取りたい科目の曜日時限にある「+」ボタンをクリックすることで、 申請可能な科目が一覧表示されます。 ⑤履修を希望する科目の「選択」ボタンを押すことで時間割形式の表に 反映させることができます。 ※反映された科目は「一」ボタンを押すことで、削除することができます。

学生用WEBサービス画面

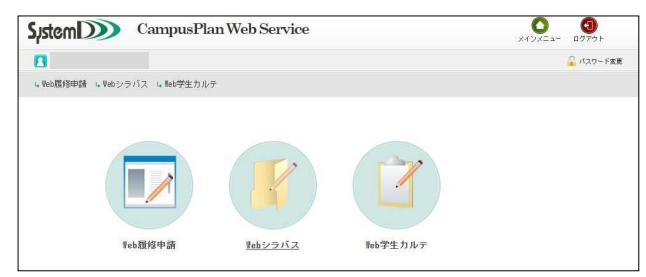

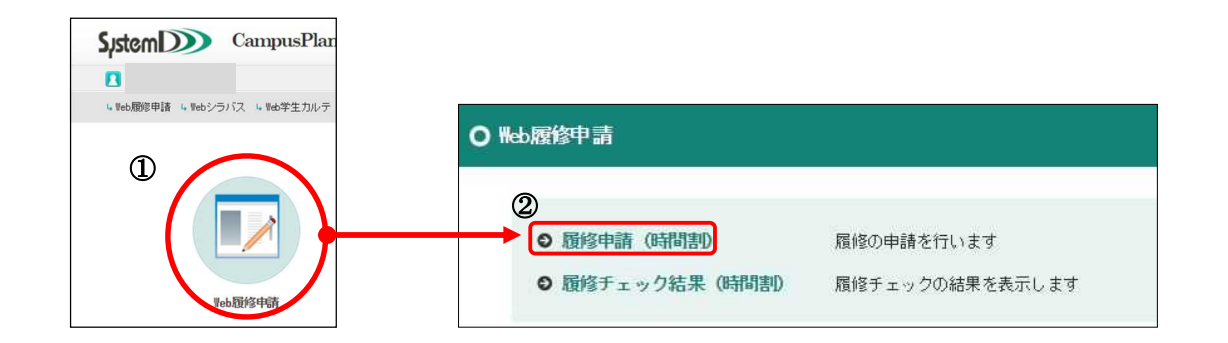

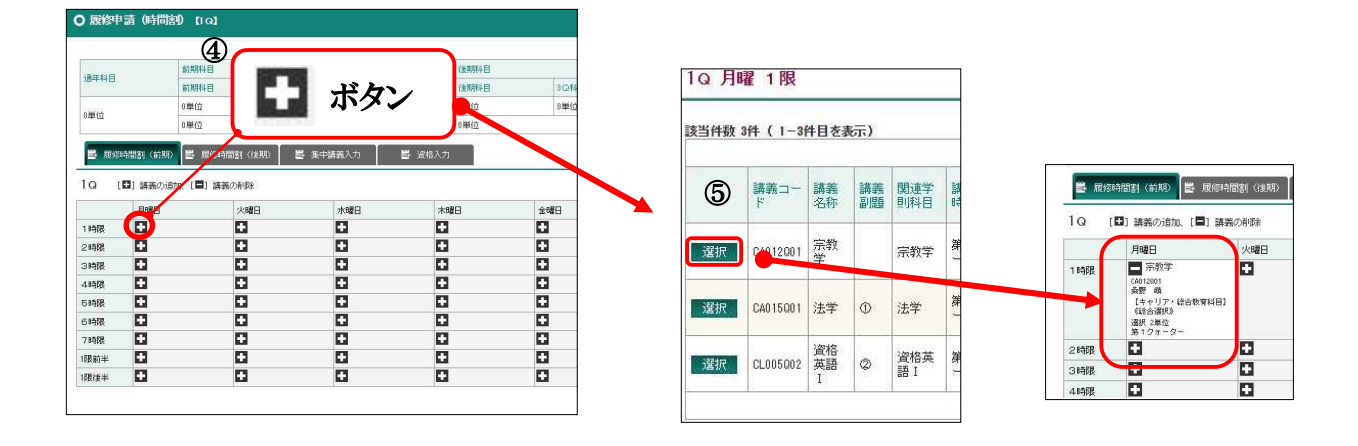

- ●時間割形式の表に反映させた科目を確定させる。 ※科目を選択しただけでは履修申請されたわけでは ありません!
- ⑥「履修申請確認」画面下部の「登録に進む」ボタンをクリッ クする。
- ⑦確認ダイヤログが表示されるので登録処理をしてよければ 「OK」を押す。
- ⑧「履修申請確認」での入力内容を確認し「登録」ボタンを クリック。
- ⑨再度確認ダイヤログが表示されるので、登録を確定してよ ければ「OK」をクリックする。

クリックすると履修チェック画面が表示され、申請された 履修情報に問題がないかチェックを行います。 ※必ずチェックが終わるまでお待ちください。

⑩「履修申請チェック(時間割)登録完了」画面が表示さ れれば、履修申請の完了となります。「履修チェック結 果を確認する」を押すことで、登録された時間割を確 認することができます。

# ※履修申請は期間内であれば何度でも修正で きます。

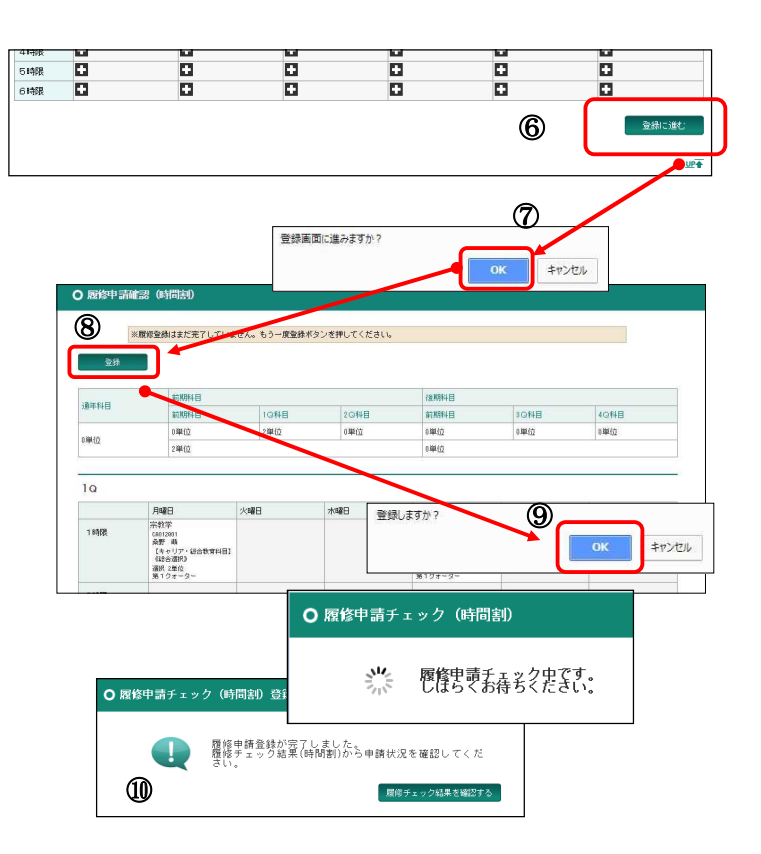

# ★履修登録における留意事項

- ◆申請内容は期間内であれば、何度でも修正ができます。
	- 履修登録はそれぞれの履修ターム期間内であれば、何度でも申請内容を変更することができます。
- ◆前期(4月)に1年分の履修登録をします。

まず、年間の履修計画をたてましょう。後期科目の登録は後期授業開始前に修正(追加・削除・変更)ができます。

- ◆シラバスは必ず確認してください。 講義名称をクリックすると、シラバスが確認できます。履修する科目を選択する際の参考にしてください。
- ◆選択した曜日に科目が表示されない場合

以下の点を確認してください。

- ・クラス指定がある科目ではないか。
- ・配当年次と自分の学年が正しいかどうか。
- ・すでに取得済みの科目ではないか。
- ・自学年の学生便覧にない科目でないか。

※上記に問題がない場合、教務課までお問い合わせください。

#### ◆履修申請にエラーがあった場合

「履修申請チェック」の結果エラーがあった場合は履修申請を修正する必要があります。 エラー内容は「履修チェック結果(時間割)」で確認することができます。 【表示されるエラーの例】

□制限単位数超過エラー

→取得できる単位数の上限を超える申請をしています。

- 上限内に収まるよう、科目を削除してください。
- □当該期履修変更なし
- →履修申請時期に登録内容に変更がなかった場合に表示されます。
- 変更の必要がなければ無視してください。

## ◆抽選結果について

ターム終了後に抽選が行われた場合、メニューの「履修チェック結果」から抽選結果を確認することができます。 【当選】した場合…履修登録状況に科目が残ったまま。 【落選】した場合…「落選講義」に科目名が表示されます。

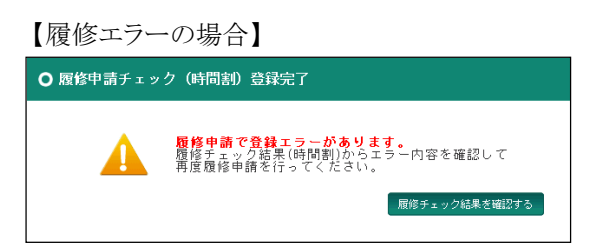